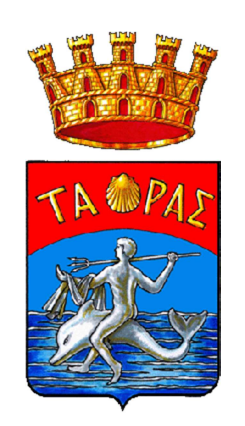

## Utilizzo temporaneo sale Biblioteca Pagamento con pagoPA Procedura:

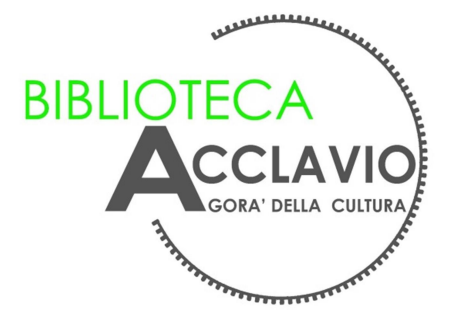

1. Accedere al sito del Comune di Taranto www.comune.taranto.it e selezionare la voce Servizi online

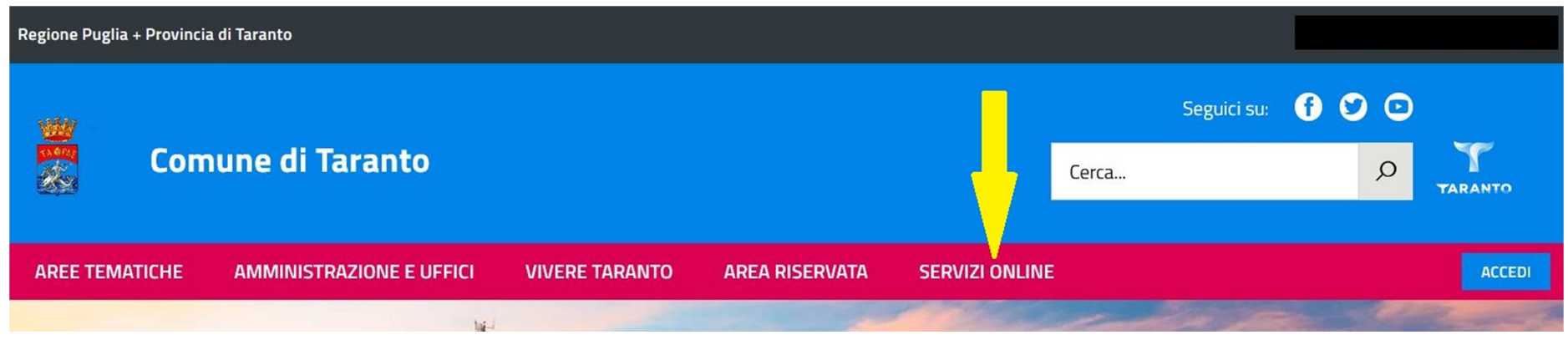

## 2. Cliccare su Pagamenti spontanei 1988 anno 2014. Selezionare Altri

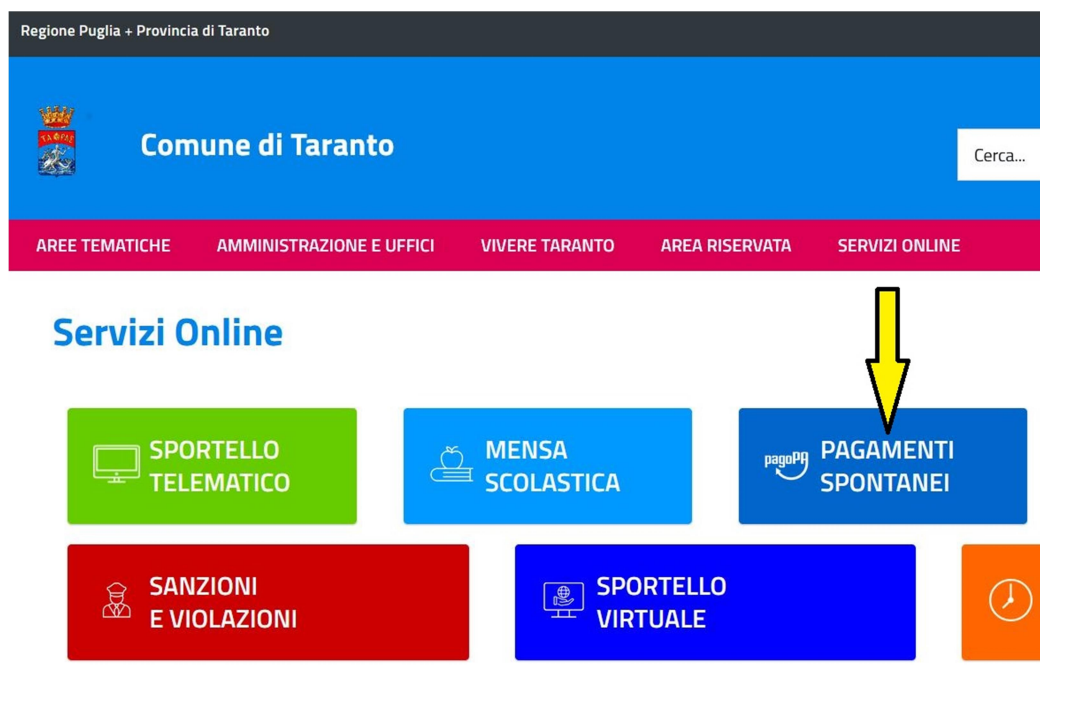

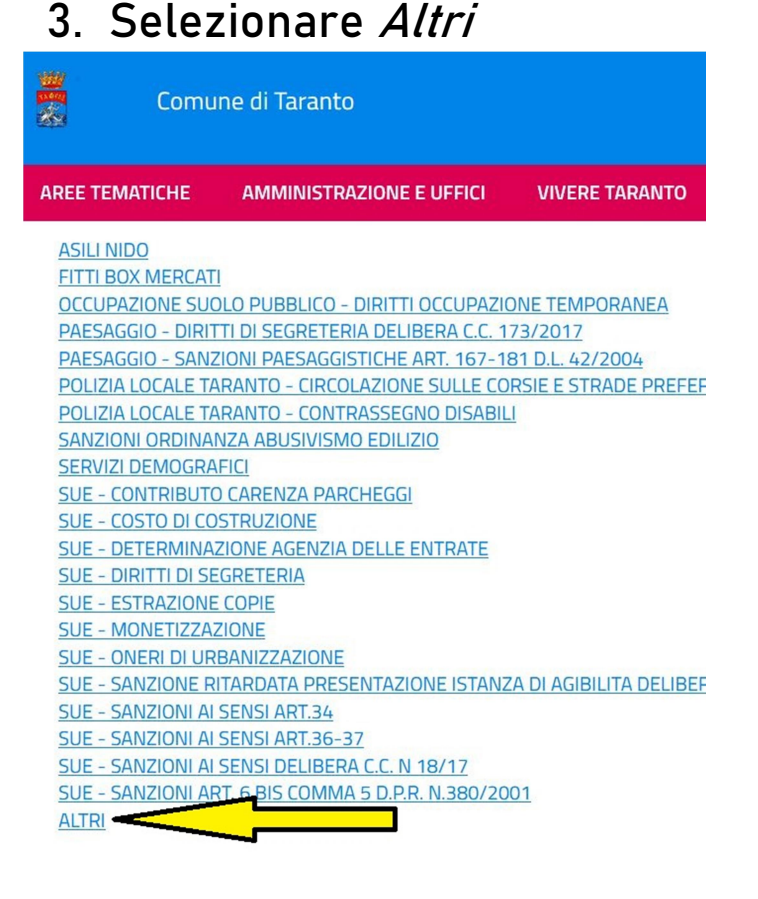

4. Scegliere la voce Sale uso matrimonio ed eventi

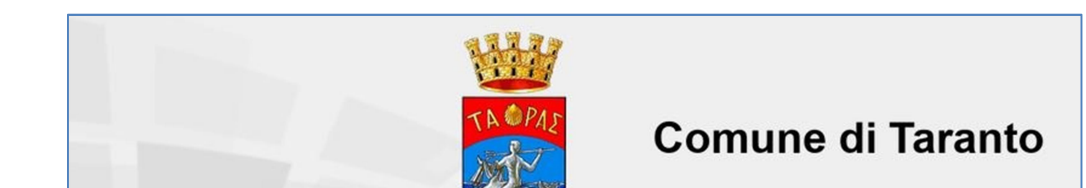

## pagoPA\_B\_R.0\_25/11/21 Pag. 1 di 2

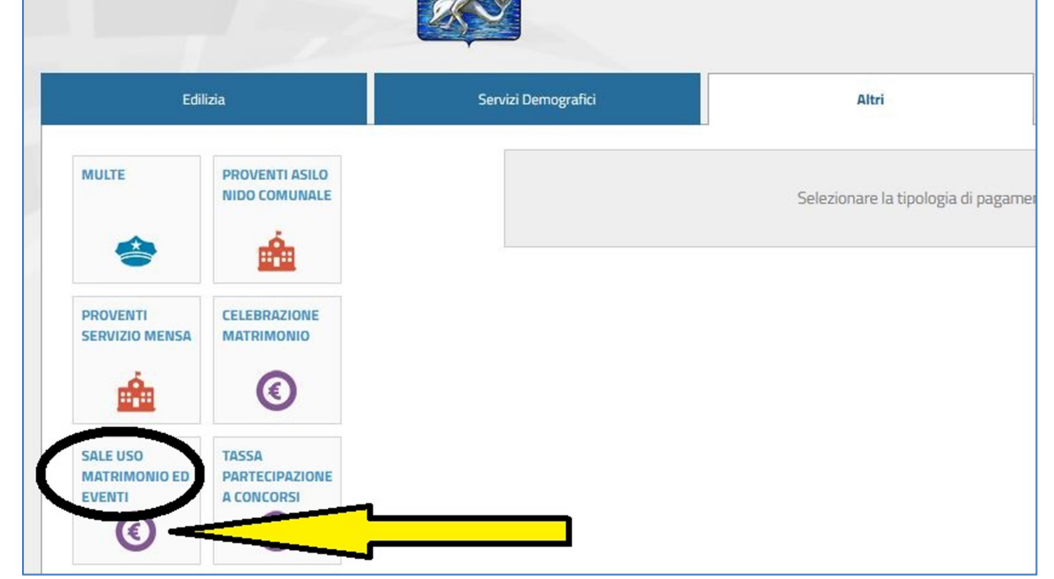

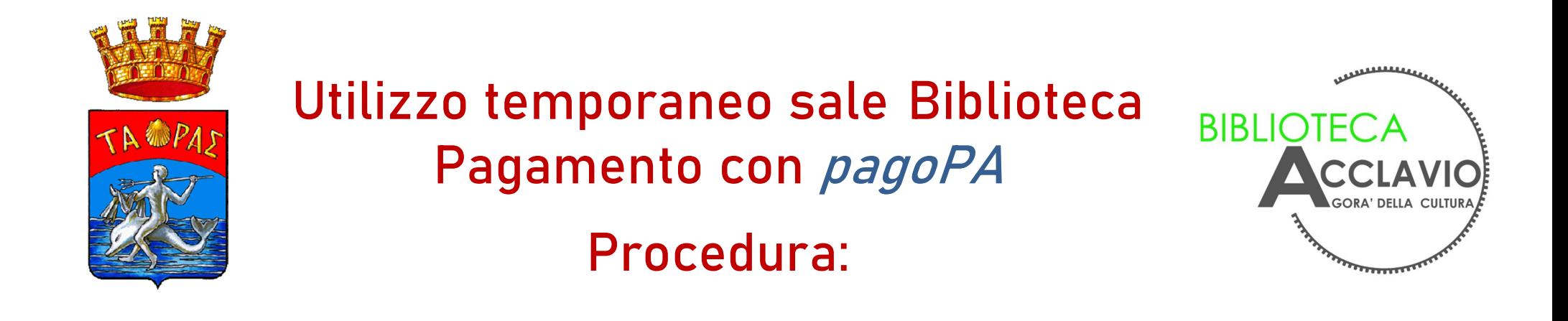

5. Compilare la sezione *Dati anagrafici versante*, selezionando preventivamente Persona fisica oppure Persona giuridica

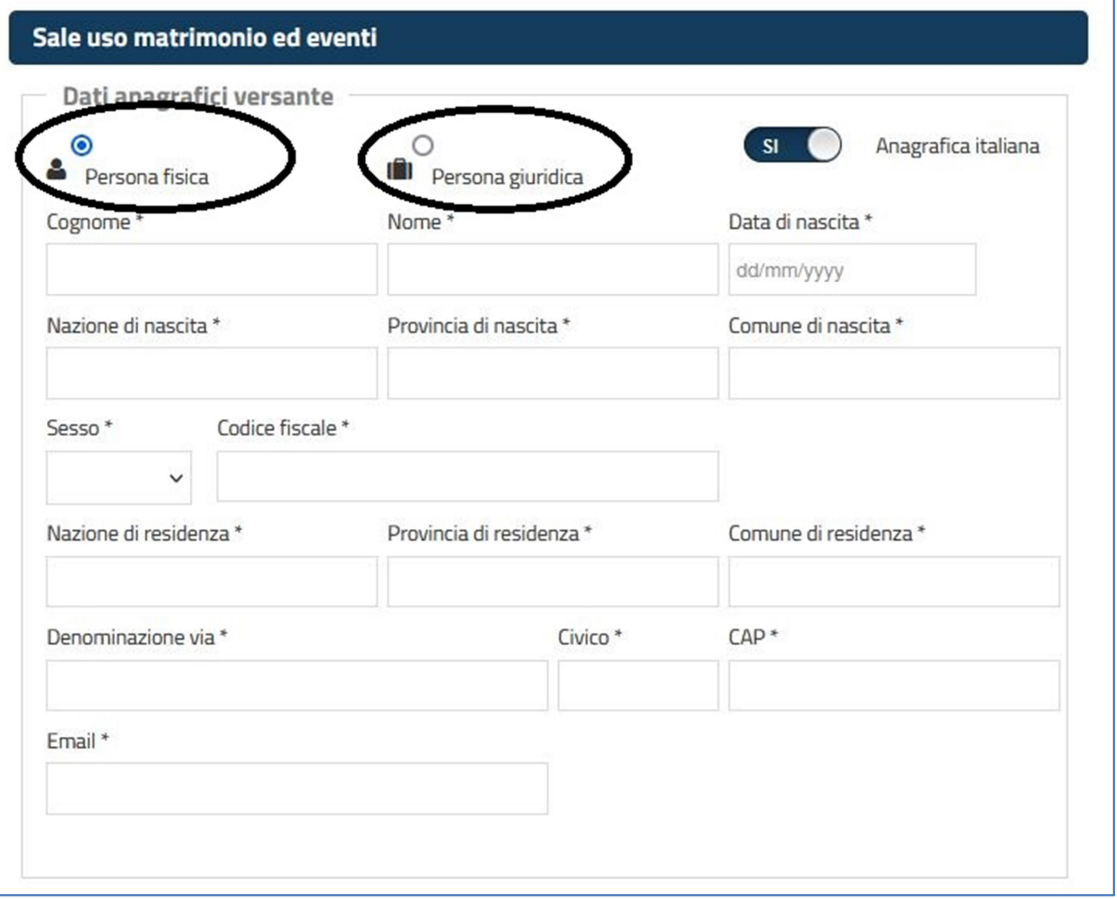

- 6. Nella sezione Sala aprire il menu a tendina e scegliere Biblioteca, quindi inserire la causale del pagamento e l'importo richiesto
- 7. Per il pagamento ci sono 2 possibilità:
	- a) PagoPA-Paga ora: sarà possibile procedere online con la tua carta

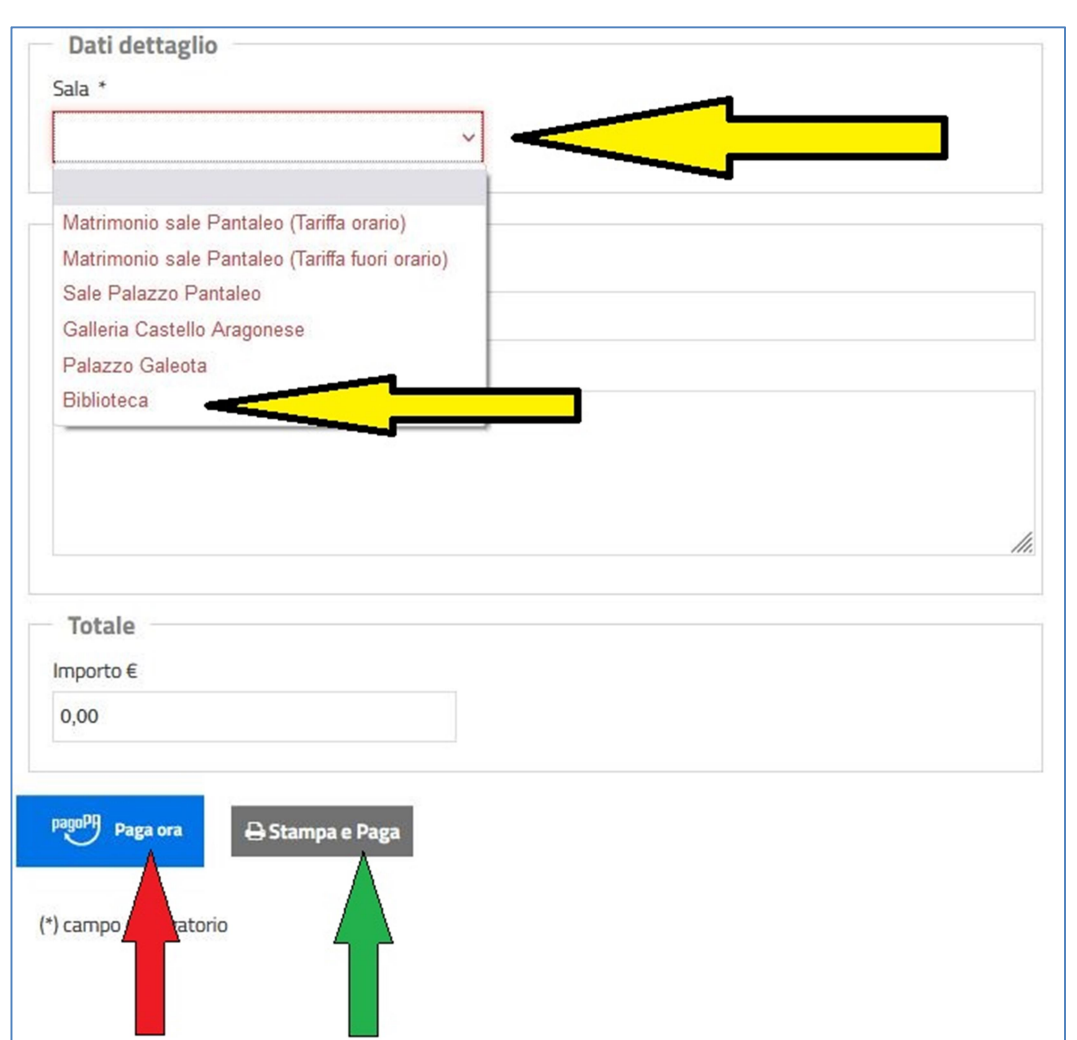

b) Stampa e Paga: stampa un bollettino cartaceo, pagabile presso gli esercenti convenzionati

 di pagamento (per es. carta di credito)

pagoPA\_B\_R.0\_25/11/21 Pag. 2 di 2